# 电子表格设置图形位置下的单元格背景色

## 示例说明

在使用电子表格做KPI等报表时,需要保持整体的风格,如果电子表格中带有图形,并且图形的高度是动态变化时,图形四周及其所覆盖的单元格的背 景色就需要加以调整,以便保持报表的美观。

未使用宏调整背景色:

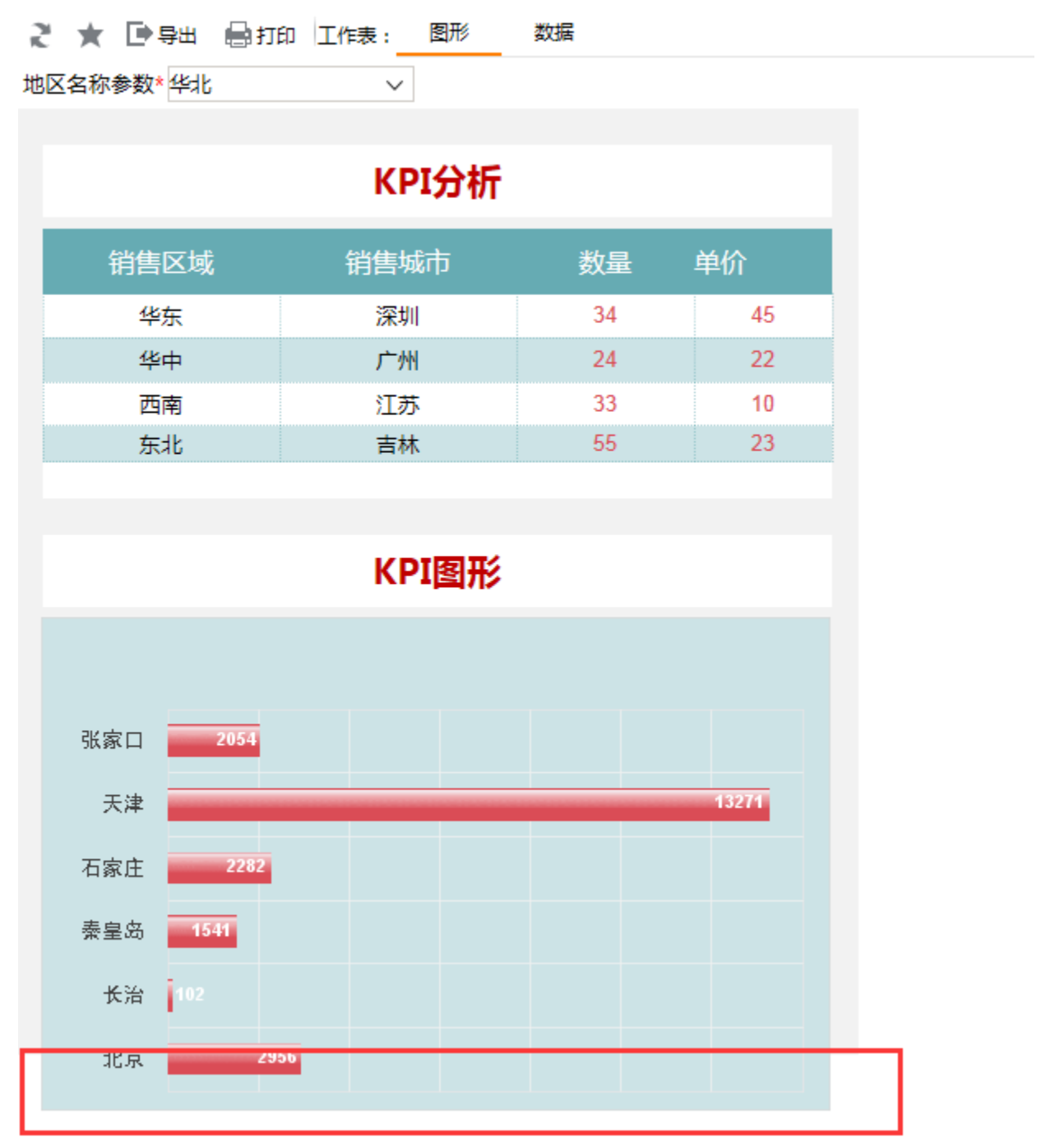

使用宏调整背景色:

## ご ★ ■ 导出 ■ 打印 工作表: 图形 数据

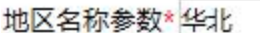

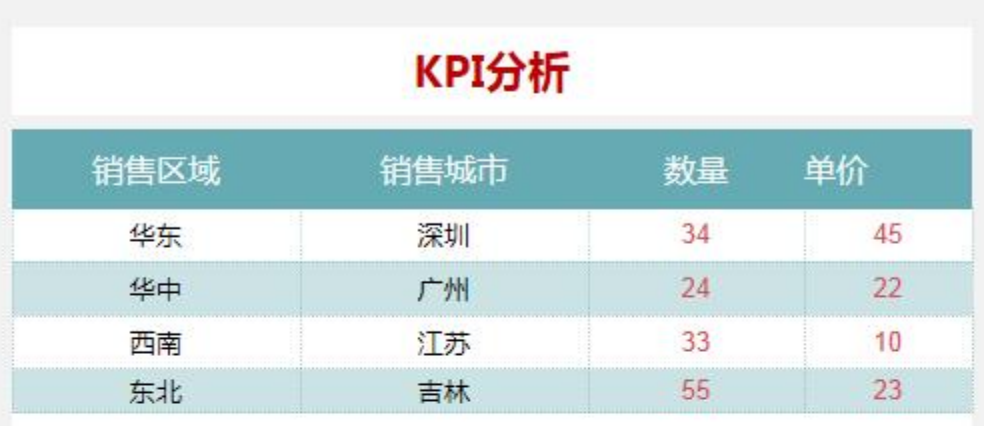

 $\checkmark$ 

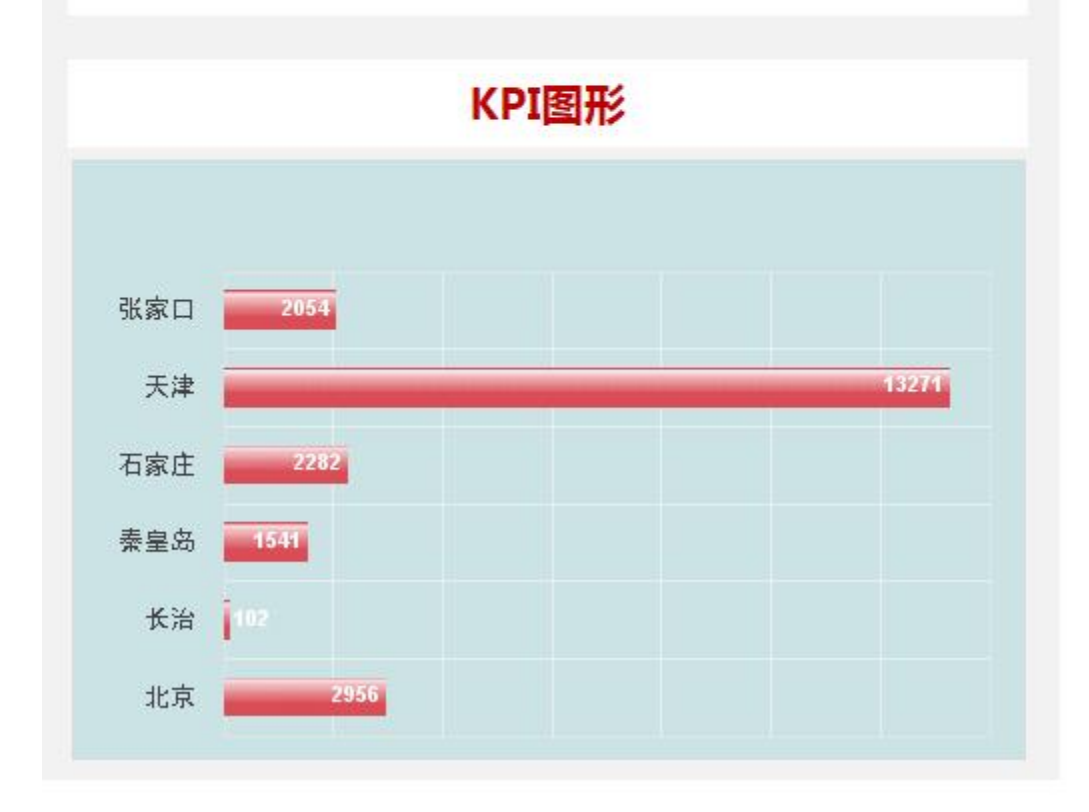

切换参数

#### 2 ★ ■导出 画打印 工作表: 图形 数据

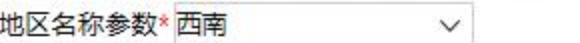

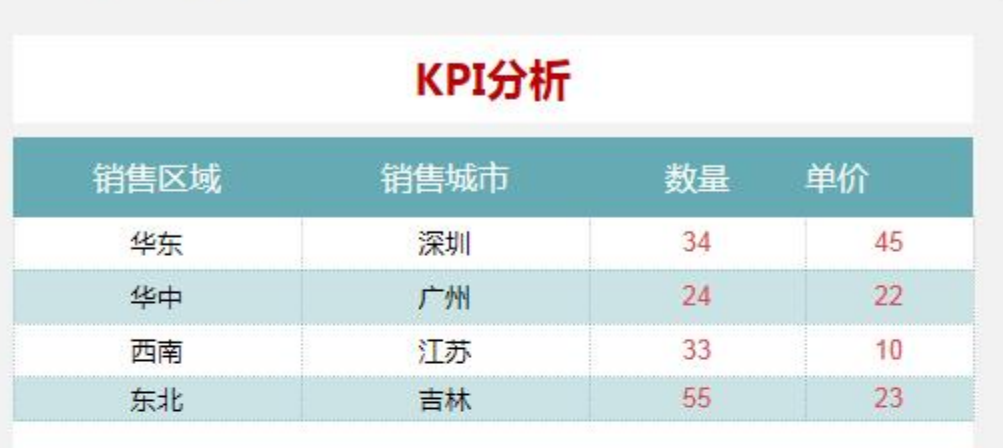

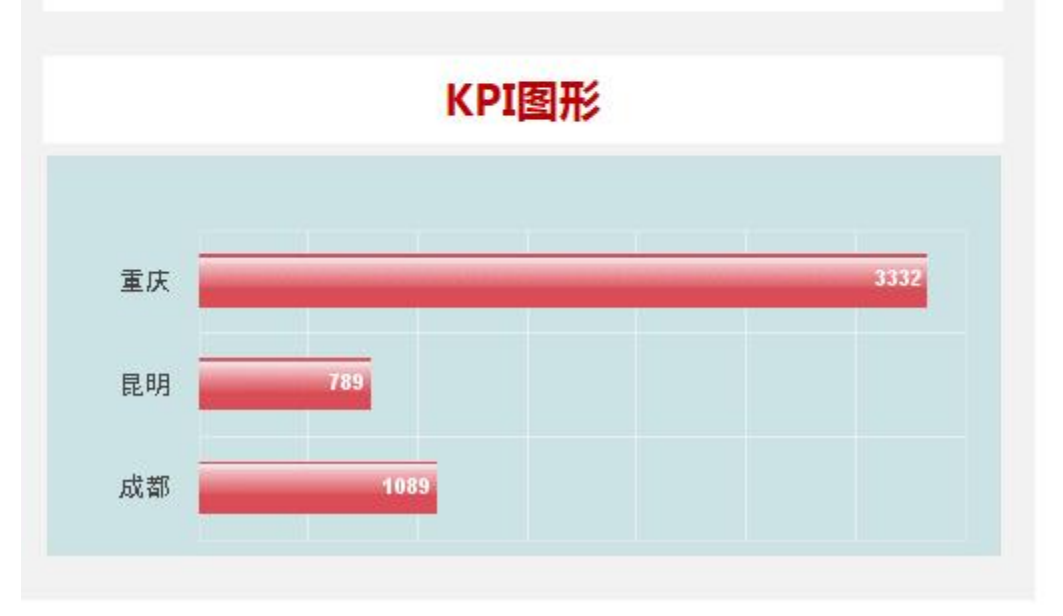

## 设置方法

- 1. 首先[在电子表格设计器](https://history.wiki.smartbi.com.cn/pages/viewpage.action?pageId=21955391)(Microsoft Office Excel)中,创建电子表格报表。
- 2. 在浏览器的资源定制节点下,选中电子表格,右键选择 **编辑宏** 进入报表宏界面。
- 3. 参照[电子表格图形高度自动变化](https://history.wiki.smartbi.com.cn/pages/viewpage.action?pageId=21955963) ,设置图形高度动态变化宏代码(该步骤可选)
- 4. 在报表宏界面**新建服务端模块**。在弹出的**新建模块**对话框中,选择对象为spreadsheetReport、事件为**onBeforeOutput**、并把下面宏代码复制到代码 编辑区域。

### 宏类型

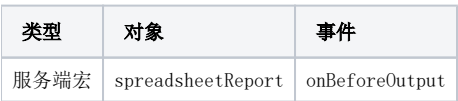

```
function main(spreadsheetReport) {
    var sheet = spreadsheetReport.workbook.worksheets.get(0);
     //" 1"
   var shape = sheet.shapes.get(" 1");
    var cells = sheet.cells;
     //
     var upperLeftRow = shape.upperLeftRow;
    var lowerRightRow = shape.lowerRightRow;
    var upperLeftColumn = shape.upperLeftColumn;
     var lowerRightColumn = shape.lowerRightColumn;
    for (var i = upperLeftRow;
    i <= lowerRightRow;
   i^{++}) {
         //BHAI1
        for (var j = upperLeftColumn - 1;
         j <= lowerRightColumn + 1;
         j++) {
            var cell = cells.get(i, j); var style = cell.style;
             style.foregroundColor = spreadsheetReport.getColor(242, 242, 242);
             style.pattern = 1;
             cell.style = style;
         }
    }
}
```
资源下载: [migrate.xml](https://history.wiki.smartbi.com.cn/download/attachments/21955964/migrate.xml?version=1&modificationDate=1466060608000&api=v2)

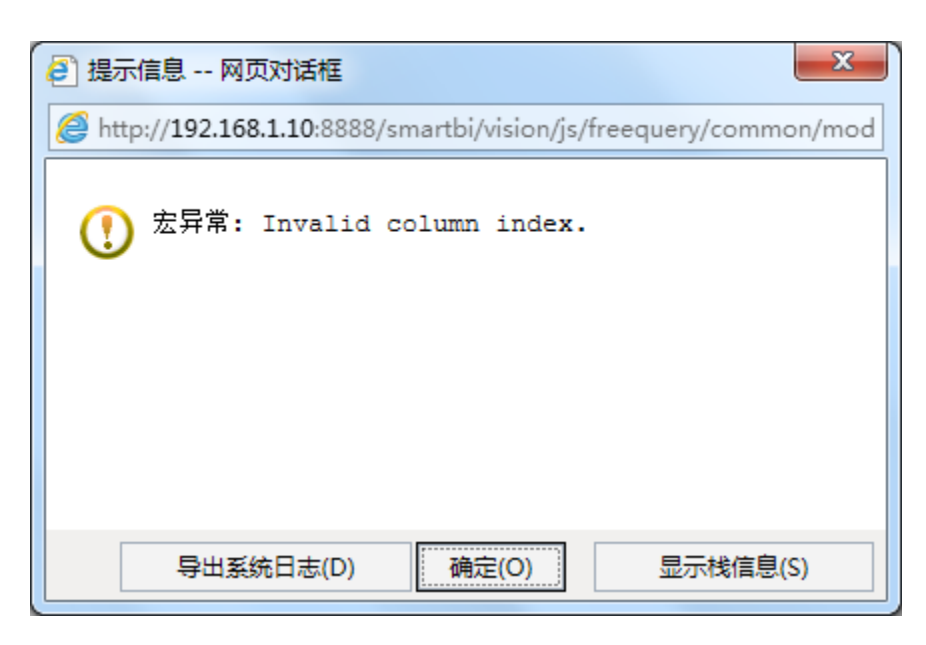

Excel

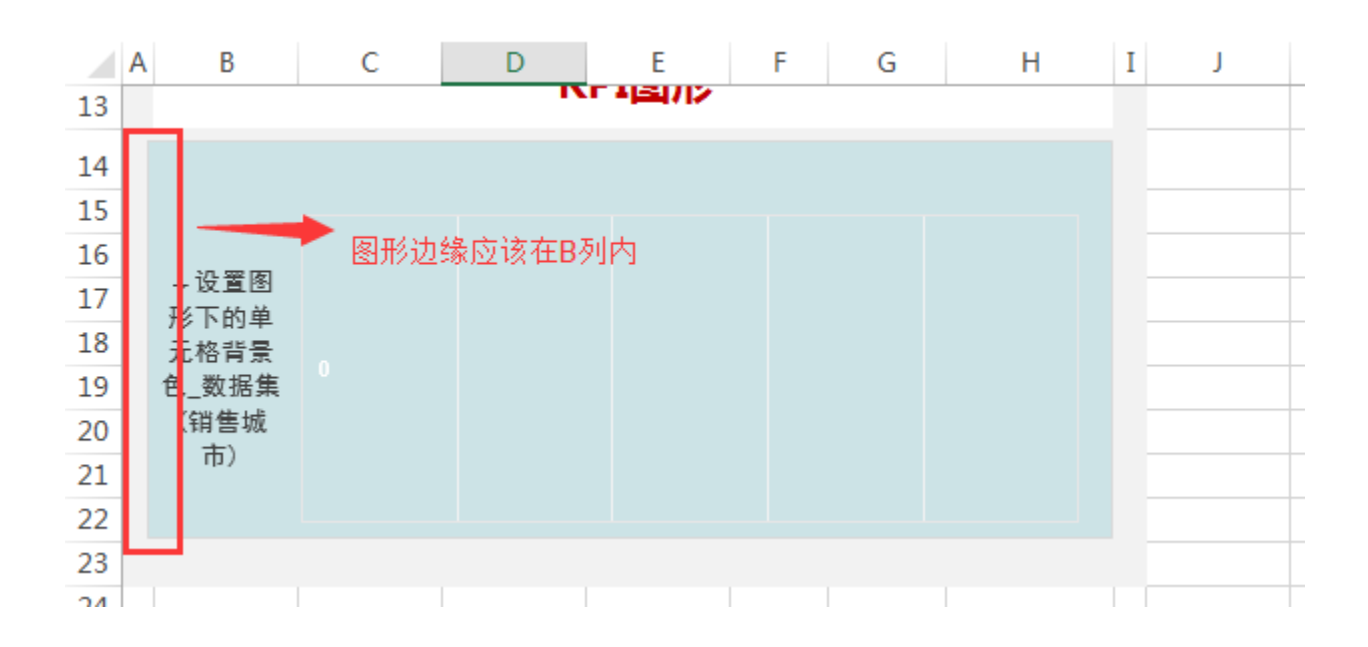